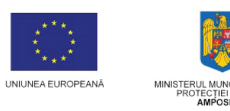

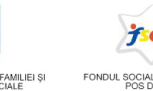

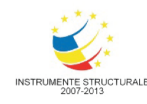

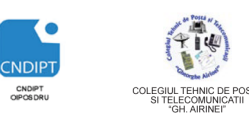

 **Proiect cofinantat din Fondul Social European in cadrul POS DRU 2007 - 2013**

**Investeşte în oameni !** FONDUL SOCIAL EUROPEAN **Programul Operaţional Sectorial pentru Dezvoltarea Resurselor Umane 2007 – 2013** 

*ID Proiect:* 54100

**Axa prioritara: 2.** "Corelarea învatarii pe tot parcursul vietii cu piata muncii"

**Domeniul major de interventie: 2.3** Acces si participare la formare profesionala continua"

**Titlul proiectului:** Title **Figure 1.1 Titlul proiectului:** Figure 1.1 Title **Formare profesionala** continua pentru Angajatii din Alimentatie Publica, Transporturi și Telecomunicatii"

**Beneficiar:** Colegiul Tehnic de Posta si Telecomunicatii "Gh. Airinei"

**Cod Contract:** POSDRU / 80 / 2.3 / S / 54100

# **MODULUL: VI**

# **UTILIZAREA SISTEMELOR INFORMATICE**

DOMENIU: TURISM SI ALIMENTAȚIE

**NIVEL: 2**

# **AUTOR:** *Prof. CRACIUNESCU SIMONA*

# **Capitolul 2. Prelucrarea informatiei in format digital**

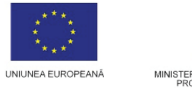

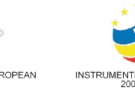

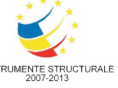

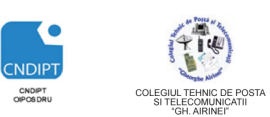

 **Proiect cofinantat din Fondul Social European in cadrul POS DRU 2007 - 2013**

# Prelucrarea informatiei in format digital

Lucrul la calculator se desfasoara pe o durata numita **sesiune de lucru** si reprezinta intervalul de timp intre pornirea si inchiderea calculatorului. Sesiunile de lucru se pot desfasura utilizand un anume sistem de operare. In general calculatoarele IMB PC folosesc versiuni ale sistemului de operare Windows.

# Pornirea calculatorului

Pornirea calculatorului se realizeaza prin apasarea butonului **Power** de pe carcasa calculatorului.

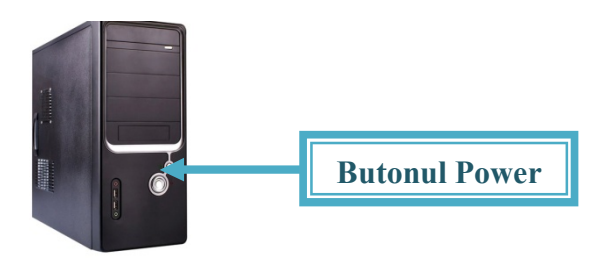

# Oprirea calculatorului

Oprirea calculatorului se face dupa ce au fost salvate datele, s-au inchis aplicatiile care erau deschise, s-au scos discurile din unitatile externe. Pentru a inchide un calculator:

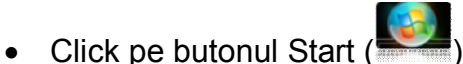

- Click pe sageata dreapta jos
- Din meniul care se deschide se alege optiunea **ShutDown (Inchidere)**

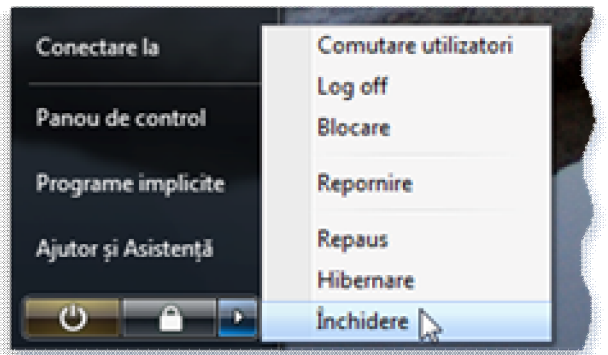

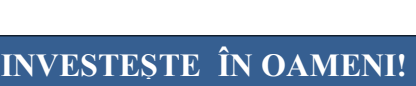

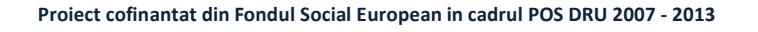

Repornirea calculatorului

Repornirea este o operatie in cursul unei sesiuni de lucru care se poate efectua:

- Dupa instalarea unui program, daca acesta o cere
- In cazul in care calculatorul nu mai raspunde la comenzi

Pentru a reporni un calculator:

- $\bullet$  Click pe butonul Start
- Click pe sageata din partea dreapta jos
- In meniul care se deschide click **Restart(Repornire)**

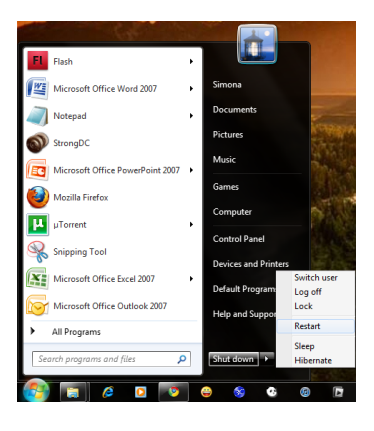

# Interfata sistemului de operare Windows

La incarcarea sistemului de operare se deschide un ecran specific numit **Desktop. Desktop***-*ul este o suprafata de lucru virtuală care prezintă organizat activităţile efectuate de calculator si pe care se pot crea si deplasa diferite obiecte.

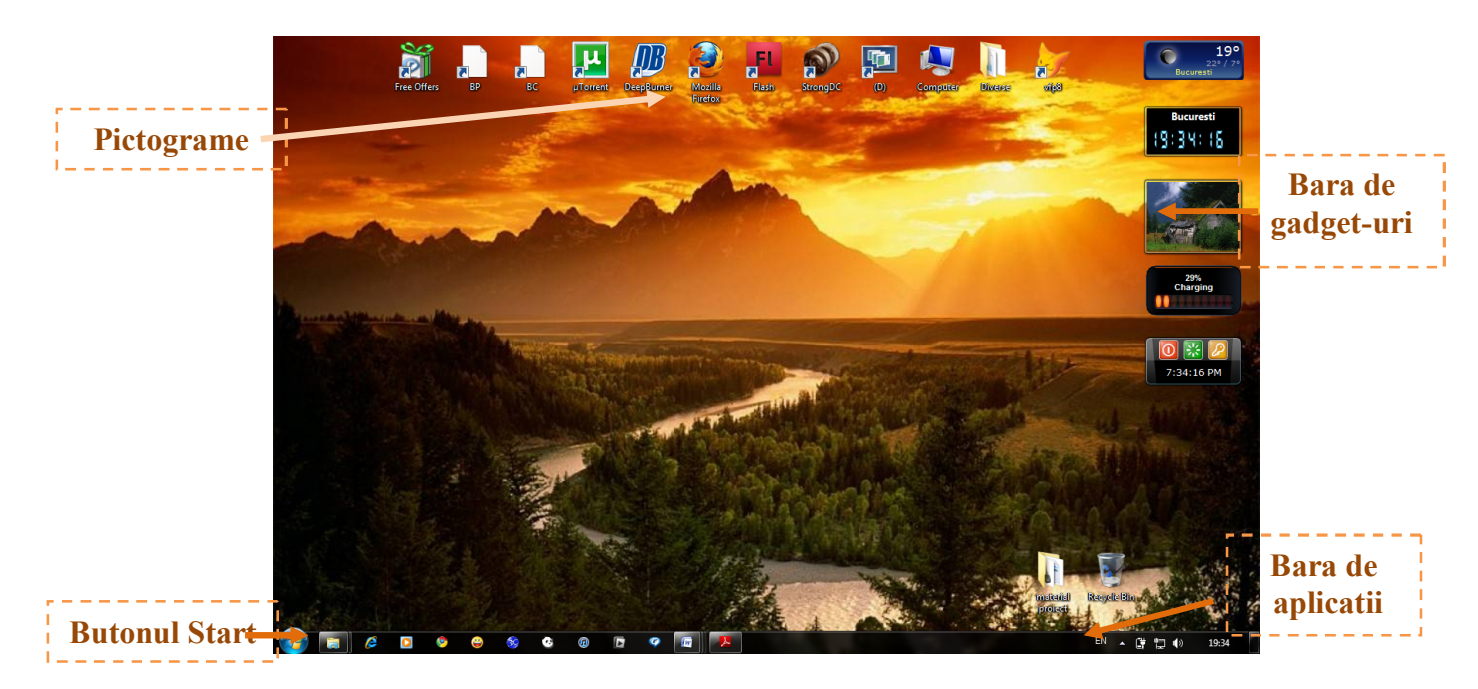

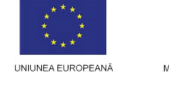

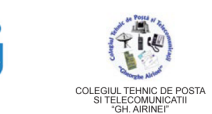

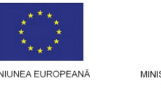

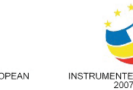

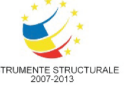

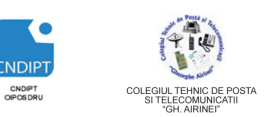

 **Proiect cofinantat din Fondul Social European in cadrul POS DRU 2007 - 2013**

Pe **Desktop** se gasesc urmatoarele obiecte:

*Pictograme(Icon-uri)*

Pictogramele sunt simboluri grafice care pot fi asociate unor aplicatii sau grupuri de aplicații și care permit lansarea în execuție sau deschiderea acestora direct de pe desktop.

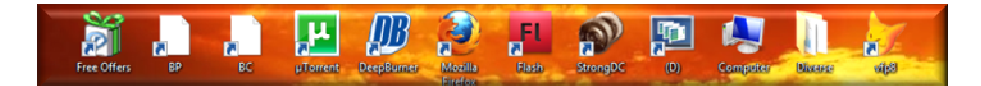

Pictogramele sunt de doua tipuri:

Pictograma de tip folder care se asociaza direct unor aplicatii.

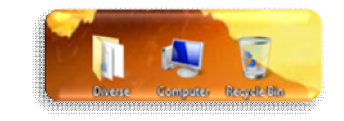

- Pictograma de tip **scurtatura** (**shortcut**) – este un mic fisier care face trimitere la un program, dosar sau fisier. Facand dublu click pe pictograma shortcut se va deschide obiectul pe care-l reprezinta. Pictograma **shortcut** contine o mica sageata in partea stanga-jos.

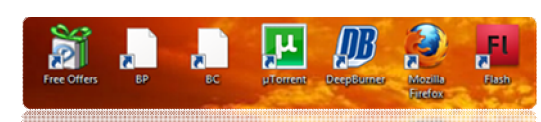

Prin stergerea unei pictograme de tip **Folder** se sterge si obiectul caruia ii este asociata. Prin stergerea unei pictograme de tip **Shortcut** obiectul caruia ii este asociata nu se sterge.

*Butonul Start*

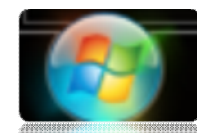

Prin acţionarea butonului **Start** se deschide un meniu (**Meniul Start)** ce conține comenzi și scurtături pentru lansarea de programe sau deschiderea de directoare prin care se poate realiza aproape orice acţiune pe calculator. Prin apasarea butonului de Start se are acces la programele instalate pe calculator, scurtături la programe şi directoare, liste de programe des accesate, etc.

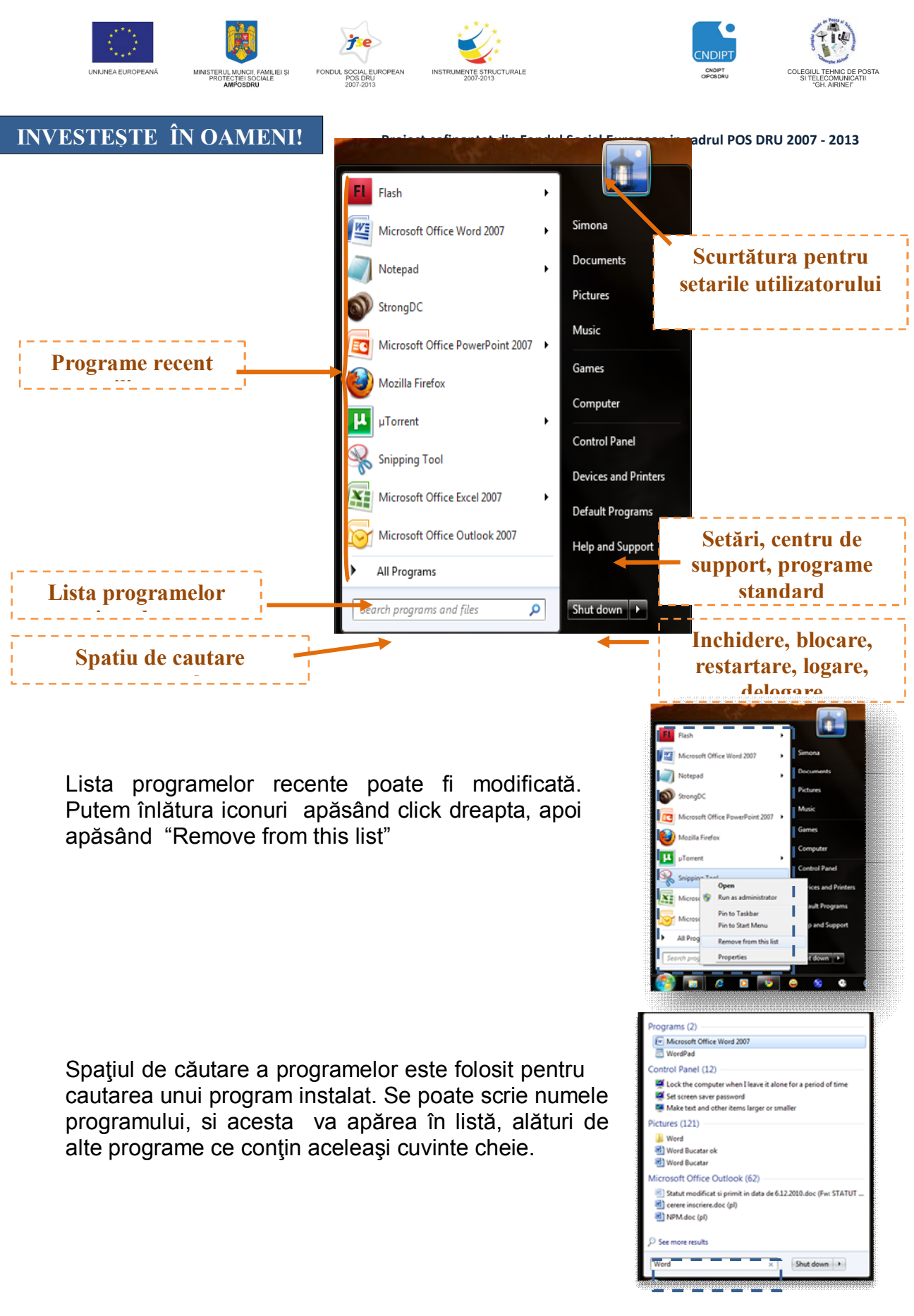

Lista programelor instalate (All Programs) apare în locul iconurilor des folosite şi conţine totalitatea programelor adăugate de utilizator cât şi totalitatea programelor tipice sistemului de operare.

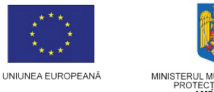

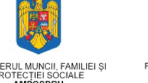

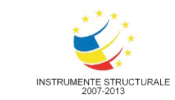

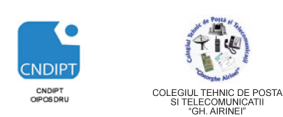

 **Proiect cofinantat din Fondul Social European in cadrul POS DRU 2007 - 2013**

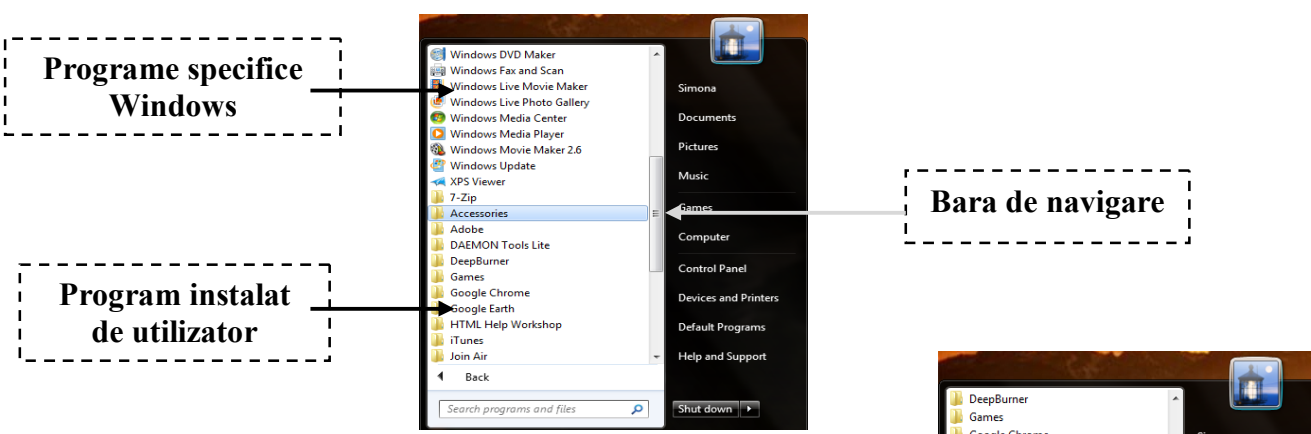

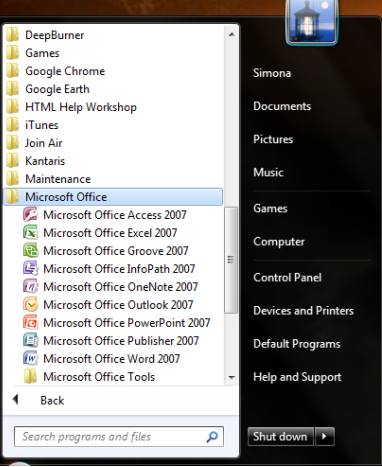

Orice program din lista poate fi accesat prin apăsarea acestuia.

Daca pictograma asociata unui program este un dosar prin apasarea ei se afiseaza continutul directorului respectiv.

### *Bara de aplicatii (Taskbar)*

File Divie of Control Division Control Control Control Control Control Control Control Control Control Control Control Control Control Control Control Control Control Control Control Control Control Control Control Control ▲ 蘭 智 (0)

Este zona în care sunt vizualizate aplicaţiile pornite automat odată cu pornirea calculatorului (*Volume, Clock* etc.) şi cele lansate de utilizator.

Atunci cand se deschide un program, document sau fereastra apare un buton pe taskbar. Acesta poate folosi si pentru schimbari rapide intre ferestrele deschise. Pentru a se comuta la un alt program sau fereastra este suficient sa se apese pe butonul ei de pe Taskbar. Prin comutarea intre aplicatii ele nu se inchid ci doar apare pe ecran aplicatia selectata.

*Bara de gadget-uri*

Gadget-urile sunt sunt miniprograme care oferă rapid informații și furnizează acces simplu la instrumentele utilizate frecvent. De exemplu, gadgeturile se utilizează pentru a afișa o expunere de diapozitive imagini sau pentru a vizualiza titluri de știri actualizate permanent.

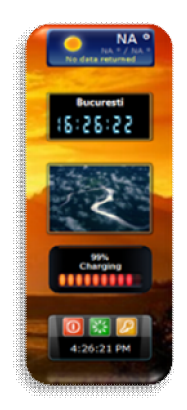

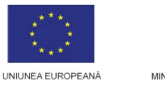

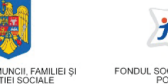

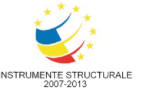

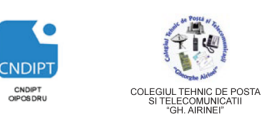

 **Proiect cofinantat din Fondul Social European in cadrul POS DRU 2007 - 2013**

Principalele elemente ale **interfeţei sistemului de operare Windows** sunt:

 **Fereastra (Window) –** dreptunghi afişat pe ecran care dispune de elemente caracteristice pentru executarea unor operaţii şi pentru manipularea ei. Orice apicatie are asociata o fereastra.

Tipuri de ferestre:

 $\checkmark$  Ferestre de dialog

opţiuni.

 $\checkmark$  Fereastre de explorare, utilizate pentru a inspecta anumite componente ale sistemului

Apare pe ecran atunci când a fost lansată o comandă şi este necesară introducerea de către utilizator a unor parametri sau

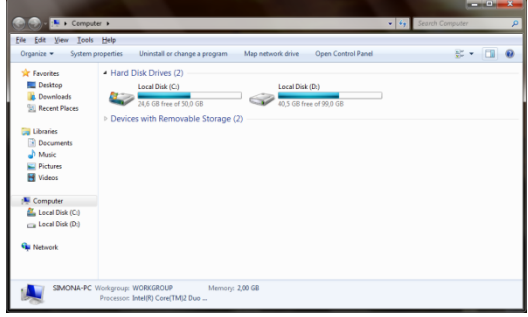

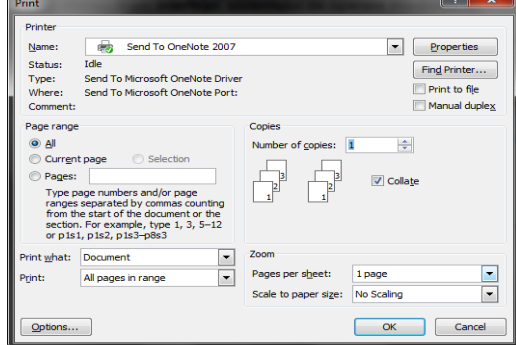

 $\checkmark$  Ferestre de lucru in cadrul unei aplicatii

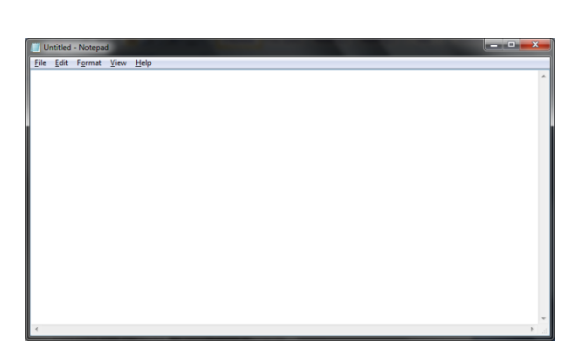

Fereastra este compusă din următoarele elemente:

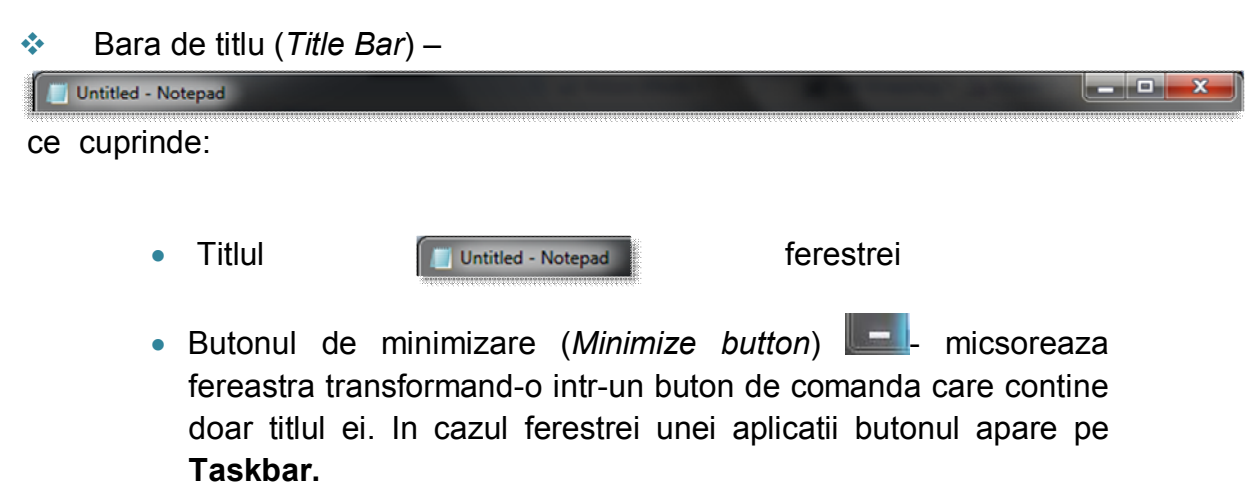

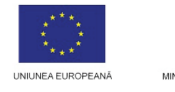

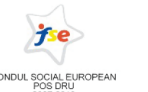

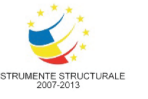

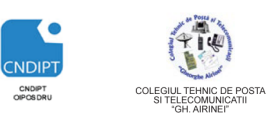

 **Proiect cofinantat din Fondul Social European in cadrul POS DRU 2007 - 2013**

- **Butonul de maximizare (***Maximize button***)** realizeaza marirea ferestrei la dimensiunea ecranului.
- Butonul de restaurare (*Restore button*)  **aduce fereastra la** dimensiunile la care era inaintea ultimei sale modificari.
- **Butonul de închidere (Close button)** realizeaza inchiderea ferestrei.
- Bara de meniuri (*Menu Bar*)
- Bara cu instrumente (*Toolbar*)

Este o lista de butoane ce au asociate pictograme ce sugereaza functiile pe care le indeplinesc. Actionarea butoanelor se face cu ajutorul mouse-ului, atat pentru activare cat si pentru dezactivare.

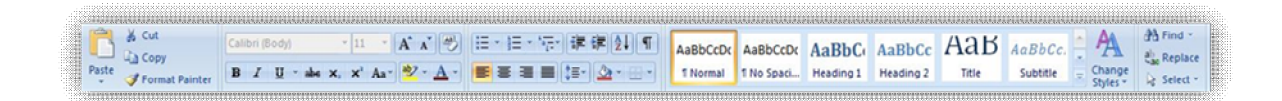

La apropierea mouse-ului de un buton fond-ul acestuia devine galben si apare o caseta in care se explica ce functie declanseaza butonul

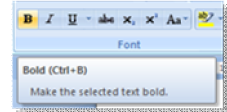

Bara de stare (*Status Bar*)

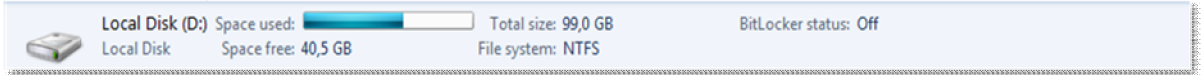

Se gaseste la baza ferestrei. Cuprinde casete text fixe si butoane de comanda. Bara de stare difera de la aplicatie la aplicatie, iar in cazul ferestrelor de explorare da informatii despre numarul elementelor din fereastra.

Butonul meniului de control (*Control Menu Box*)

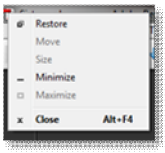

Prin actionarea lui se deschide **Meniul de sistem** sau **Meniul de comanda,** care pune la dispozitia utilizatorului opriunile de operare primara asupra ferestrei ca obiect in sine.

Bara de derulare pe verticală şi bara de derulare pe orizontală (*scroll* 

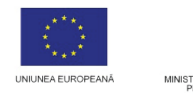

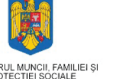

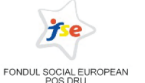

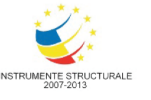

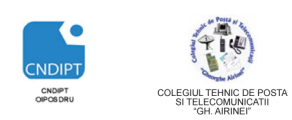

 **Proiect cofinantat din Fondul Social European in cadrul POS DRU 2007 - 2013**

*bar*).

 $\left| \cdot \right|$ 

Acestea mai conţin şi butoane cu săgeţi (*scroll arrow*) şi cursoare mobile (*scroll box*);

Ш

- Bordura ferestrei (*Border*)
- Colţurile ferestrei (*Corner*)
- Cursorul mouse-ului (*Pointer*);
- Suprafaţa de lucru (*Working area*).

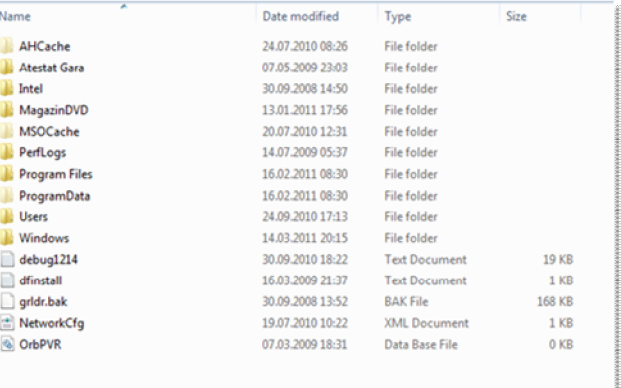

## **Operatii cu ferestre**

- *Minimizare* prin actionarea butonului de minimizare( )
- *Maximizare* prin actionarea butonului de maximizare( )
- **EXEC** Redimensionare prin actionarea butonului de redimnesionare(■
- > Inchidere- prin actionarea butonului de inchidere (
- *Mutare*
	- se pozitioneaza cursorul pe bara de titlu
	- prin operatia drag and drop se "trage" fereastra in pozitia dorita
- *Redimensionare* 
	- pe pozitioneaza cursorul pe laturile(pentru redimensionare pe orizontala sau verticala) sau in colturile ferestrei (pentru redimensionare cu pastrarea raportului lungime-latime)
	- in momentul in care cursorul ia forma  $\leftrightarrow$  redimensionarea se realizeaza prin operatia **drag and drop**

# **Meniul (Menu)**

Meniul este o listă de operaţii numite opţiuni de meniu pe care calculatorul le poate executa.

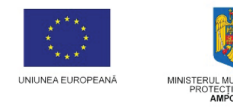

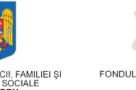

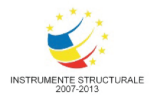

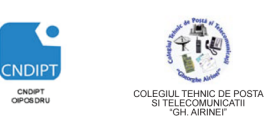

 **Proiect cofinantat din Fondul Social European in cadrul POS DRU 2007 - 2013**

Clasificarea meniurilor:

- După modul în care sunt afişate opţiunile de meniu pe ecran:
- meniuri pe orizontală;

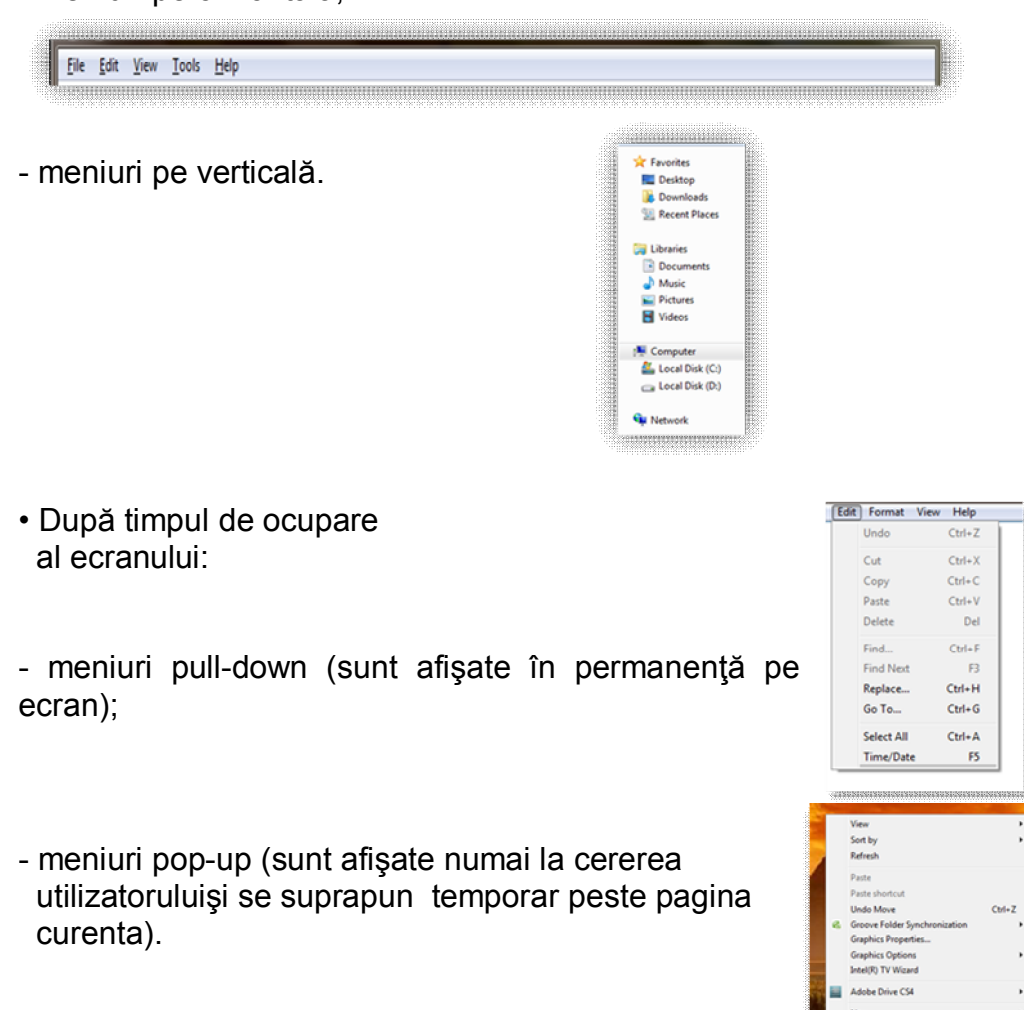

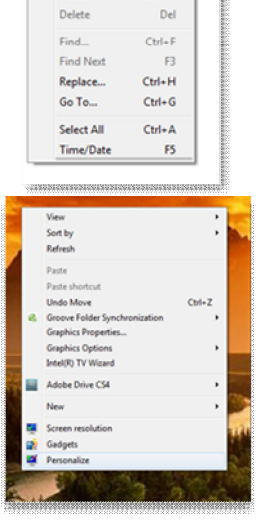

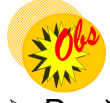

 Dacă numele comenzii este scris estompat – comanda este inactivă în contextul curent;

 Dacă numele comenzii este urmat de "…" – la selectarea comenzii va apare o casetă de dialog;

 Dacă numele comenzii este urmat de "►" – la selectarea comenzii va apare un submeniu;

 Dacă în dreapta comenzii apare o combinaţie de taste (shorcut key) – comanda poate fi lansată prin acţionarea combinaţiei de taste;

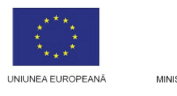

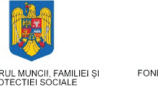

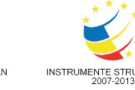

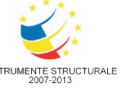

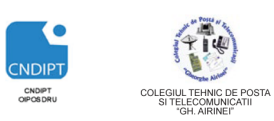

 **Proiect cofinantat din Fondul Social European in cadrul POS DRU 2007 - 2013**

 Dacă numele comenzii este precedat de un icon – acesta reprezintă butonul asociat comenzii şi comanda poate fi executată şi prin click pe butonul asociat din bara de instrumente.

 Meniul ce se deschide prin click dreapta pe un obiect poarta numele de meniu contextual si este format optiuni ce reprezinta operatii ce se pot efectua asupra obiectului respectiv

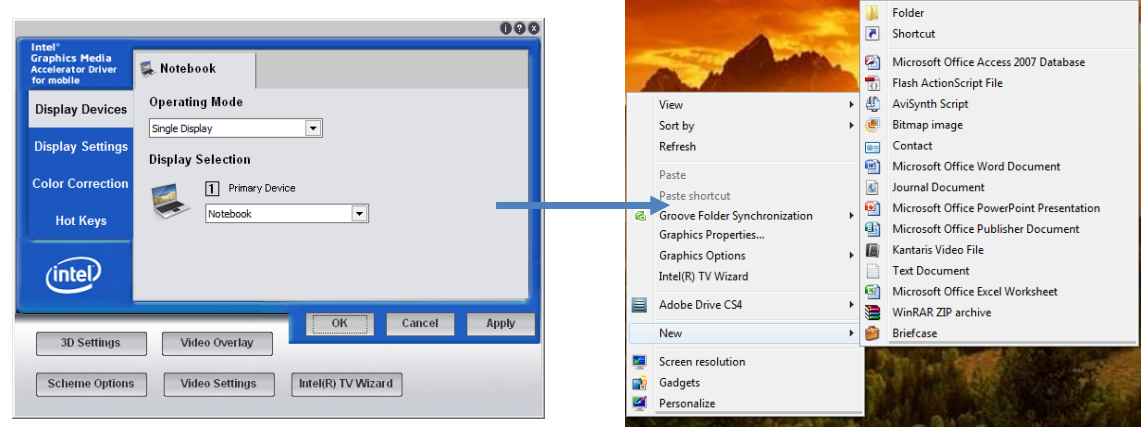

# **Caseta de dialog (Dialog box)**

Este o zona de afisare ce se suprapune peste imaginea curenta. Dialogul se realizeaza prin intermediul controalelor:eticheta, caseta de text, butoane, liste, etc. Eticheta controlului este un text atasat controlului prin care se identifica parametrul caruia i se schimba valoarea.

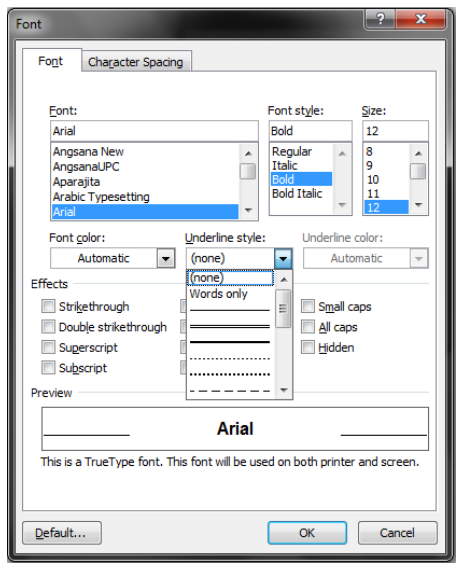

Caseta de dialog este formata din:

- Bara de titlu
- Butonul de inchidere

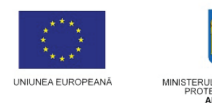

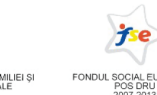

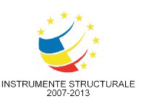

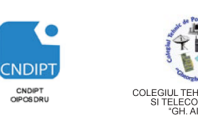

- **Butonul de Help**  $\overline{2}$
- Zona de controale

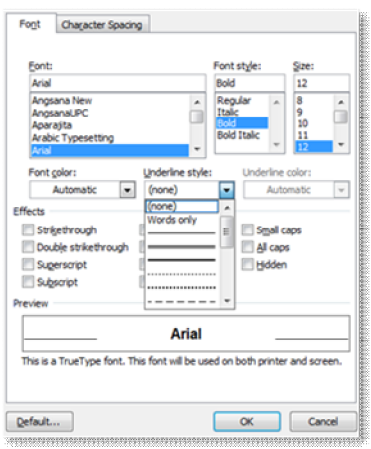

 **Proiect cofinantat din Fondul Social European in cadrul POS DRU 2007 - 2013**

# Vizualizarea informatiilor referitoare la resursele Hardware si Software ale calculatorului

- Click dreapta pe pictograma **My Computer (Computer)**
- In meniul care se deschide click pe **Properties (Proprietati)**

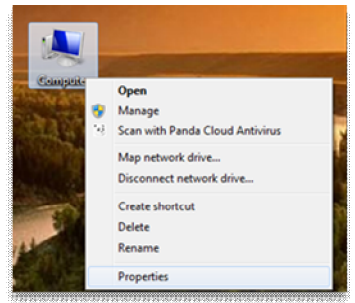

In fereastra care se deschide sunt afisate informatii despre:

- Sistemul de operare instalat
- Tipul procesorului
- Memoria RAM instalata

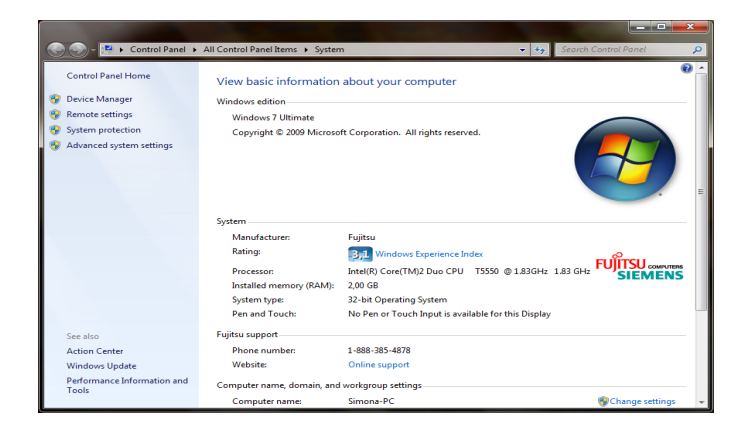

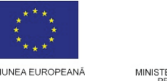

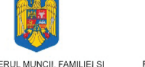

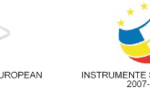

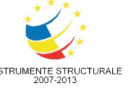

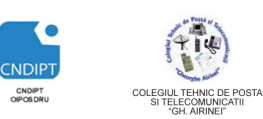

 **Proiect cofinantat din Fondul Social European in cadrul POS DRU 2007 - 2013**

Personalizarea suprafetei de lucru

# **Setarea imaginii de fundal**

- o Click dreapta intr-o zona libera a Desktop-ului
- o In meniu clik pe **Personalize (Properties, Personalizare)**

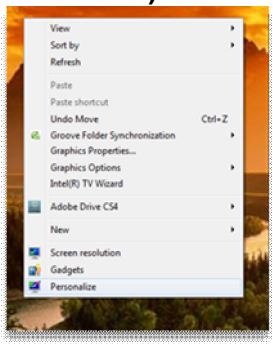

- o In fereastra care se deschide click pe **Desktop Background**
- o In noua fereastra se stabileste imaginea de fundal si apoi click pe **Save Changes (Ok)**

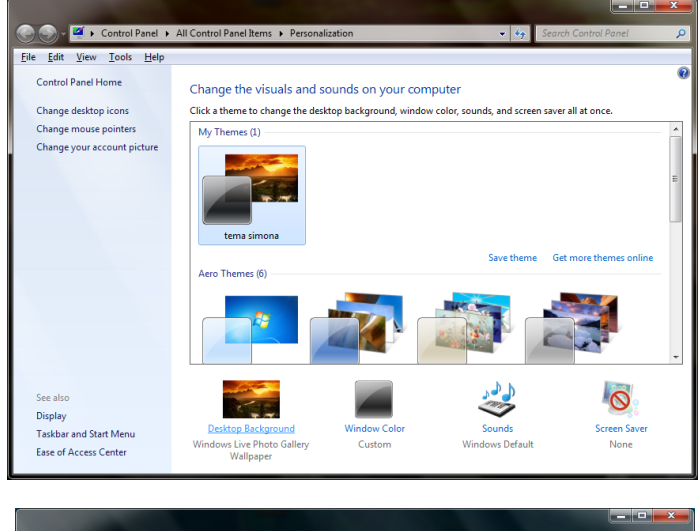

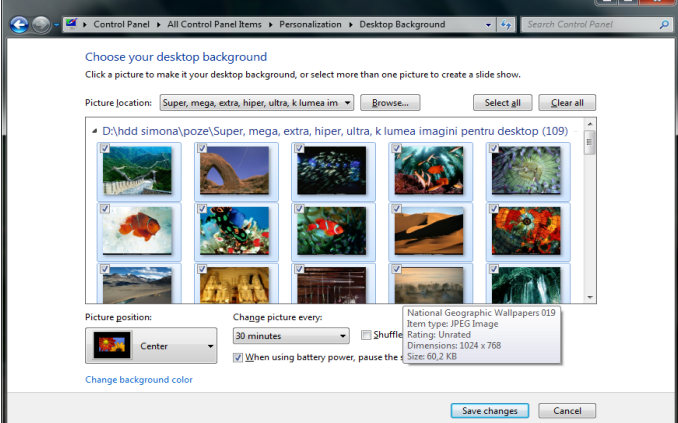

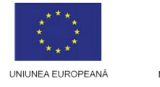

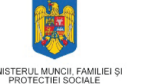

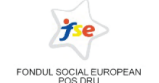

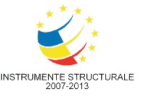

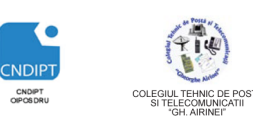

 **Proiect cofinantat din Fondul Social European in cadrul POS DRU 2007 - 2013**

Setarea imaginii de fundal se poate realiza si prin click dreapta pe imaginea dorita (in directorul in care aceasta se gaseste) si in meniul care se deschide, click pe **Set as Desktop Background (Setare ca imagine de fundal)**

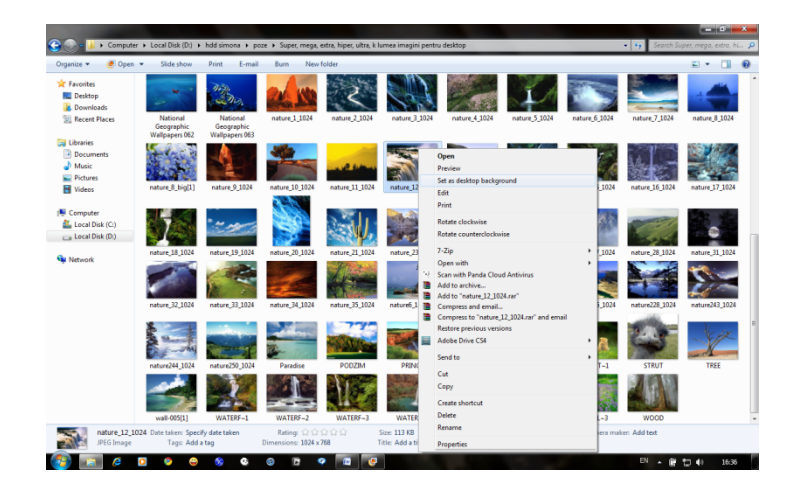

# **Setare Screen Saver**

Screen Saver-ul este un program ce defileaza o imagine economic realizata, pe timp de pauza.

Pentru a seta Screen Saver-ul:

- o Click dreapta intr-o zona libera a Desktop-ului
- o In meniu clik pe **Personalize (Properties, Personalizare)**

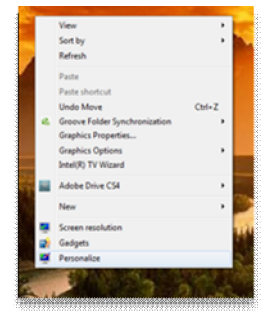

- o In fereastra care se deschide click pe **Screen Saver**
- o In fereastra *Screen Saver Setings (Setari Screen Saver)* se alege ScreenSaver-ul dorit, se seteaza timpul de aparitie, se stabilesc anumite setari.

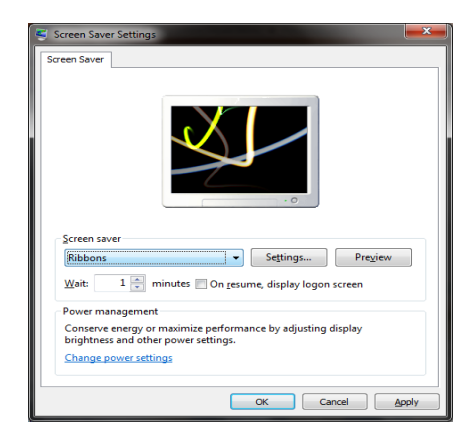

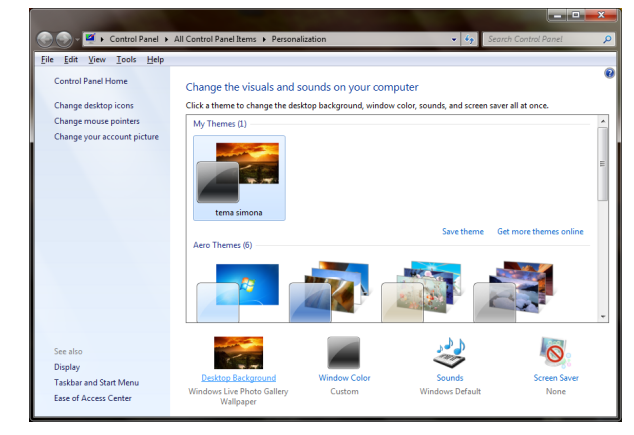

**POSDRU / 80 / 2.3 / S / 54100 FII APTT PENTRU VIITOR - PROGRAM DE FORMARE PROFESIONALĂ CONTINUĂ 14 PENTRU ANGAJAŢII DIN ALIMENTAŢIE PUBLICĂ, TRANSPORTURI ŞI TELECOMUNICAŢII**

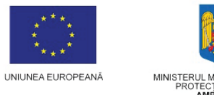

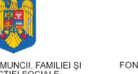

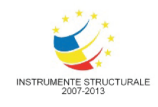

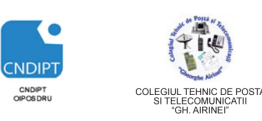

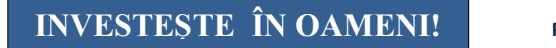

 **Proiect cofinantat din Fondul Social European in cadrul POS DRU 2007 - 2013**

# **Setarea datei si orei**

- o Click pe ora in **TaskBar**
- o Click pe **Change date and time settings**
- o In fereastra **Date and Time** click pe **Change date and Time**

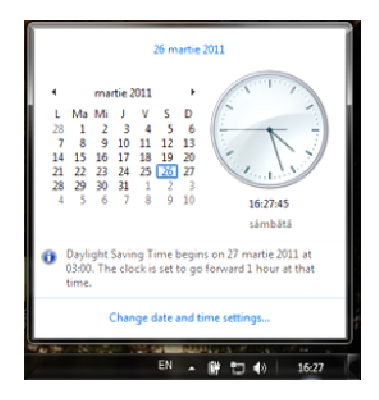

o In noua fereastra, se seteaza data si ora si apoi click pe **OK**

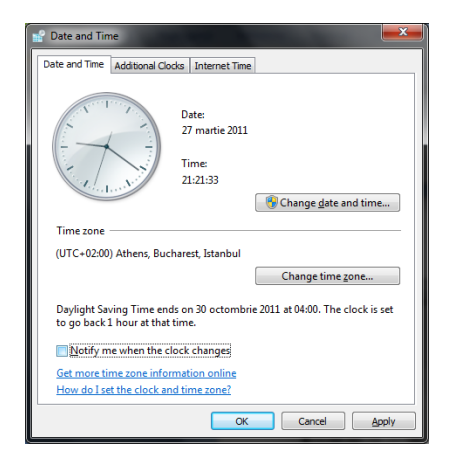

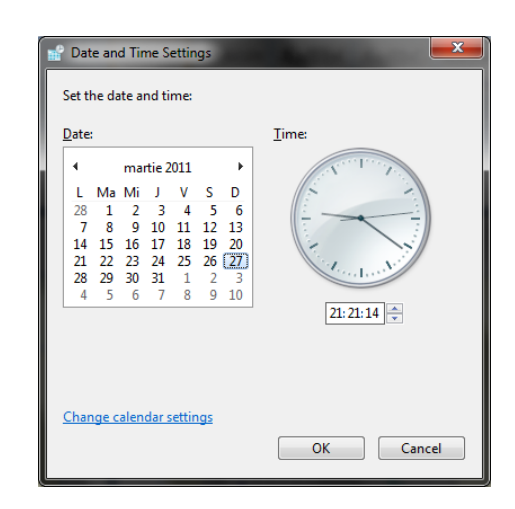

# **Setarea volumului**

- o Click pe butonul **Speakers** pe **TaskBar**
- o In grila se seteaza volumul

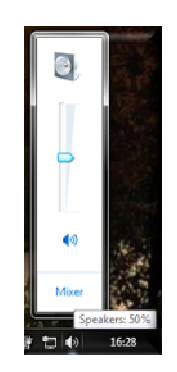

# Organizarea informatiei

Forma de organizarea a datelor pe suportul de informatie este fisierul (colectie organizata de informatii de acelasi tip). Pentru regasirea rapida a fisierelor, acestea se organizeaza in **dosare (foldere)** dupa anumite criterii **.** Aceasta organizare se poate realiza pe mai multe niveluri, aparand astfel o structura arborescenta ce se ramifica dintr-un dosar radacina.

Un dosar are asociata o pictograma ce reprezinta un dosar,  $\Box$ , iar un fisier pictograma aplicatiei ce l-a creat.

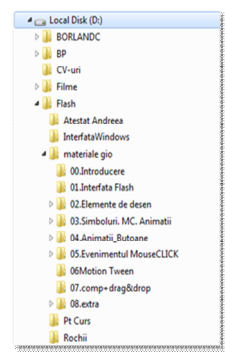

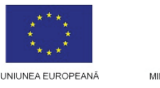

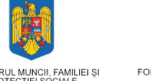

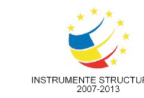

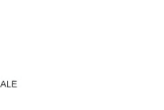

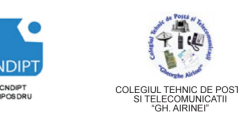

 **Proiect cofinantat din Fondul Social European in cadrul POS DRU 2007 - 2013**

## **Operatii cu foldere/fisiere:**

### *Creare*

### *Creare folder*

Pentru crearea unui Folder trebuiesc stabilite:

- Unde se va crea dosarul
- Ce nume va avea

### Pasi:

- Se merge in locatia in care se va crea dosarul
- Click dreapa intr-o zona libera din zona de editarea a ferestrei
- In meniul carea se deschide click pe **New (Nou)** si apoi pe **Folder**
- In spatiul de lucru al ferestrei apare pictograma unui dosar cu numele **New Folder (Folder Nou)** (nume implicit dat la crearea unui dosar).
- Se sterge cu ajutorul tastei **Delete**  numele implicit, se scrie numele dosarului si apoi, pentru validarea acestuia, se apasa tasta **Enter**

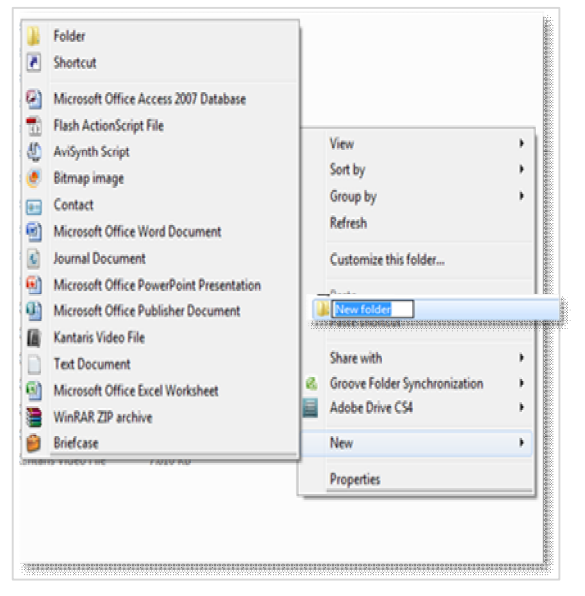

### *Creare fisier*

- Se merge in locatia in care se va crea fisiereul
- Click dreapa intr-o zona libera din zona de editarea a ferestrei
- In meniul care se deschide click pe **New (Nou)** si apoi tipul fisierului ce urmeaza a fi creat.
- In spatiul de lucru al ferestrei apare pictograma aplicatiei cu numele **New tip fisier** (nume implicit dat la crearea unui fisier).

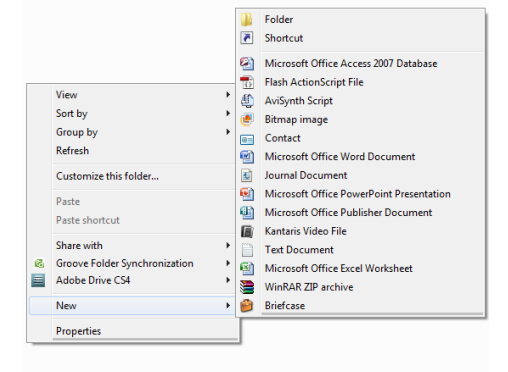

 Se sterge cu ajutorul tastei **Delete** numele implicit, se scrie numele fisierului si apoi, pentru validarea acestuia, se apasa tasta **Enter**

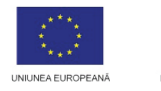

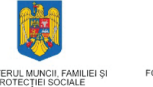

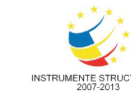

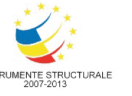

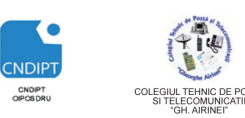

 **Proiect cofinantat din Fondul Social European in cadrul POS DRU 2007 - 2013**

## *Copiere*

Pasi

- Click dreapta de folder-ul sau fisierul ce urmeaza a fi copiat
- In meniul ce se deschide click **Copy (Copiere)**
- Se merge in locatia in care se va copia folderul/fiserul
- Click dreapta intr-o zona libera a suprafetei de lucru
- In meniul ce se deschide click **Paste (Lipire)**

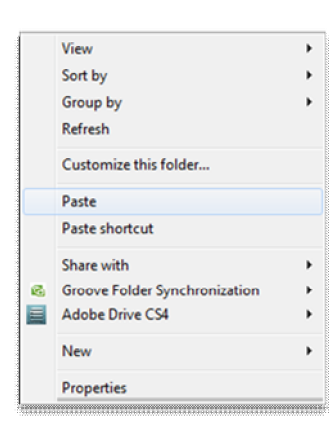

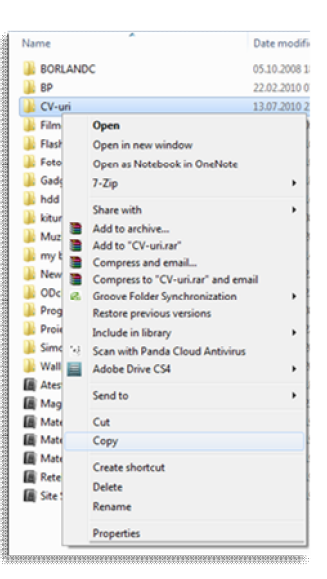

- 1. Operatia de copiere are efect numai impreuna cu cea de lipire.
- 2. Prin copiere un folder/fisier se regaseste atat in locatia initiala cat si in cea finala.
- 3. Pentru copiere se poate folosi combinatia de taste **CTRL+C** iar pentru lipire **CTRL+V**
- 4. Se poate realiza o copie a unui folder/fisier in aceiasi locatie, dar cu un alt nume

# *Mutare*

Pasi

- Click dreapta de folder-ul sau fisierul ce urmeaza a fi mutat
- In meniul ce se deschide click **Cut (Decupare)**
- Se merge in locatia in care se va muta folder-ul/fisierul
- Click dreapta intr-o zona libera a suprafetei de lucru

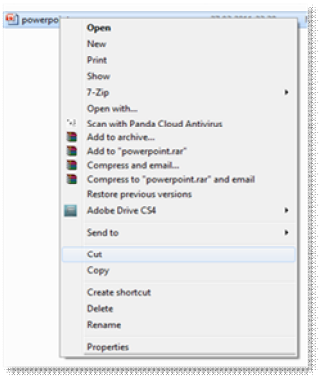

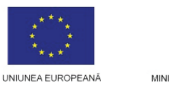

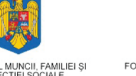

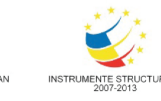

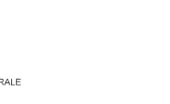

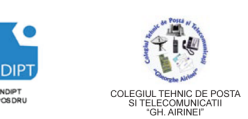

 **Proiect cofinantat din Fondul Social European in cadrul POS DRU 2007 - 2013**

- In meniul ce se deschide click **Paste (Lipire)**
	- View Sort by ×. Group by Refresh Customize this folder Paste Paste shortcut Share with **Groove Folder Synchronization Adobe Drive CS4** × New k, Properties

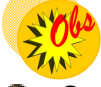

- Operatia de mutare are efect numai impreuna cu cea de lipire.
- **Prin mutare un folder/fisier se regaseste doar in locatia finala.**
- Pentru mutarecopiere se poate folosi combinatia de taste **CTRL+ X**

# *Redenumire*

Pasi:

- Click dreapta de folder-ul sau fisierul ce urmeaza a fi redenumit
- In meniul ce se deschide click **Rename(Redenumire)**
- In zona de editare a numelui se sterge numele vechi si se scrie cel nou

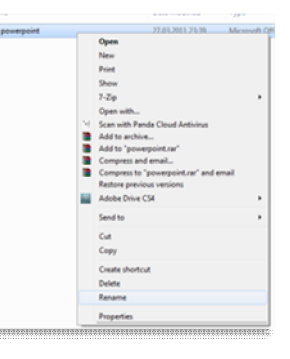

Redenumirea se poate realiza si prin tasta **F2** astfel: se selecteaza folderul/fisierul ce urmeaza a fi redenumit si apoi se actioneaza tasta **F2.**

# *Stergere*

 $\bullet$ 

Pasi:

- Click dreapta de folder-ul sau fisierul ce urmeaza a fi sters
- In meniul ce se deschide click **Delete(Stergere)**
- In caseta de dialog ce se deschide se alege **Yes(Da)** pentru a sterge obiectul, sau **No(Nu)** pentru a anula stergerea

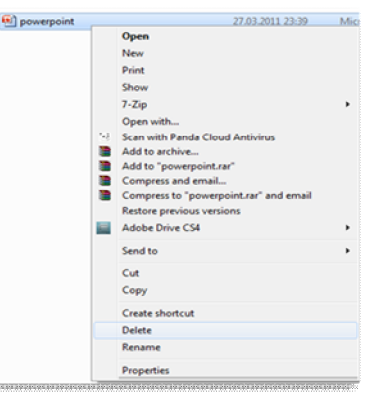

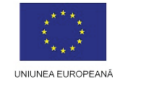

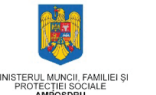

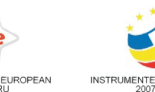

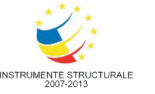

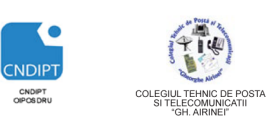

 **Proiect cofinantat din Fondul Social European in cadrul POS DRU 2007 - 2013**

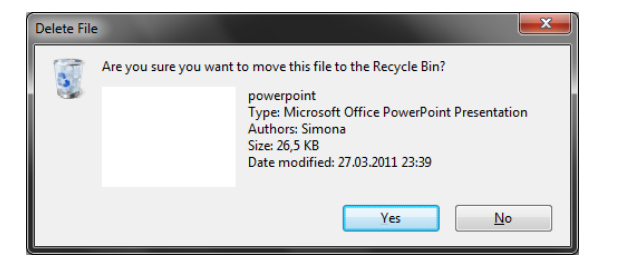

# $\sqrt{\omega}$

Stergerea se poate realiza si prin actionarea tastei **Delete,** dupa ce obiectul a fost selectat.

# *Vizualizare continut*

Vizualizarea continutul unui folder sau fisier se realizeaza prin dublu click pe pictograma asociata acestuia sau prin click dreapta pe folder sau fisier si in meniul contetextual click pe **Open(Deschidere).**

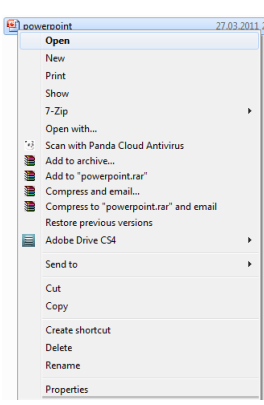

# *Vizualizare proprietati*

Pasi:

- Click dreapta de folder-ul sau fisierul ale carui proprietati urmeaza a fi vizualizate
- In meniul contextual click pe **Properties(Proprietati)**
- In caseta de dialog ce se deschide se pot vizualiza tipul, aplicatia cu ajutorul careia se descchide (in cazul fisierelor), locatia, dimensiunea, data crearii, data modificarii, data ultimei accesari, atribute.

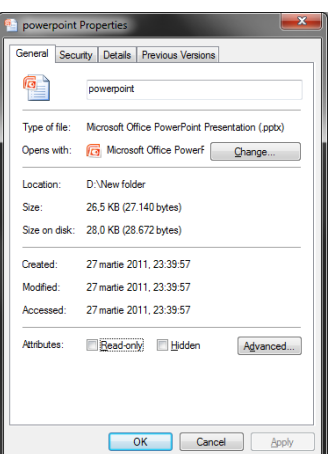

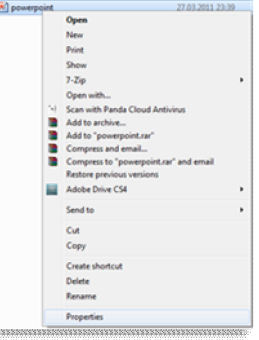

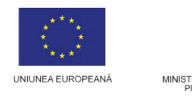

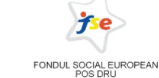

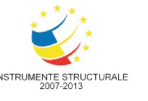

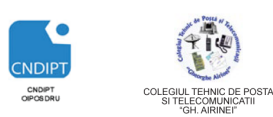

 **Proiect cofinantat din Fondul Social European in cadrul POS DRU 2007 - 2013**

# *Crearea unei copii de siguranta pe suport extern*

Orice folder sau fisier poate fi salvat pe suport extern (discheta, CD, DVD, Flashdisc).

- Pasi:
	- Click dreapta pe obiectul ce urmeaza a fi salvat
	- In meniul contextual click pe **Send to(Trimitere la)** si apoi pe tipul suportului pe care se va face salvarea (FloppyDisk, DVD Drive, Removable Disk)

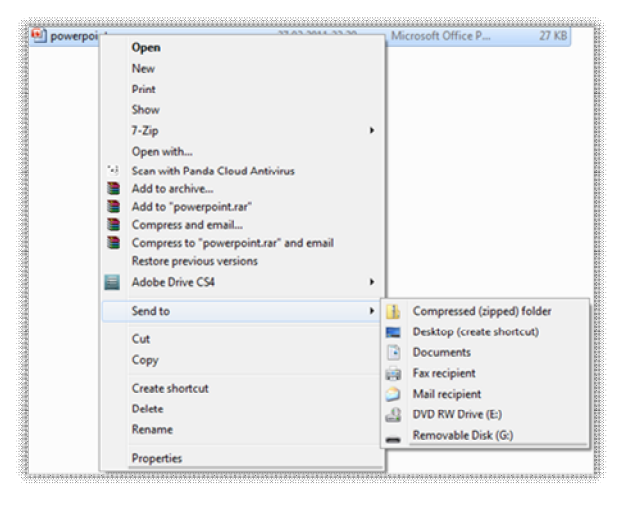

Pentru scrierea unui folder sau fisier pe un CD sau DVD exista programe specializate.

# Aplicatia Calculator

Este o aplicatie ce ofera utilizatorului posibilitatea de a efectua calcule matematice complexe în mod similar folosirii unui calculator de buzunar.

Exista doua tipuri de calculatoare puse la dispozitie de catre acest accesoriu:

 $\triangleright$  calculatorul standard, care permite efectuarea de calcule simple (adunare, scadere, înmultire, împartire etc.)

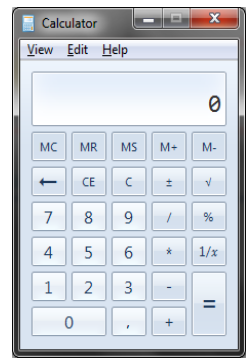

 calculatorul stiintific, care extinde functionalitatea calculatorului standard prin adaugarea unor functii matematice si statistice complexe si prin posibilitatea de a efectua calcule în diferite baze de numeratie.

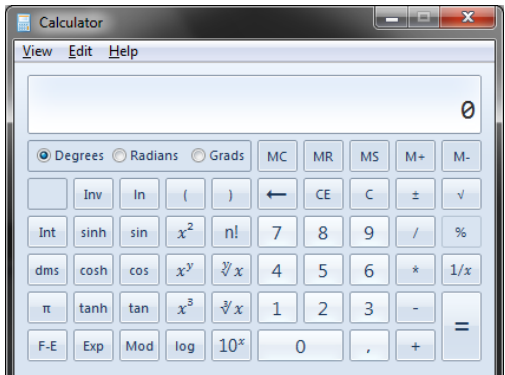

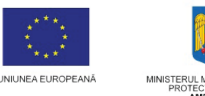

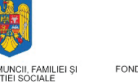

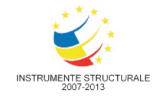

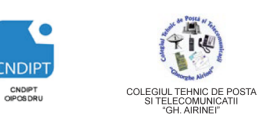

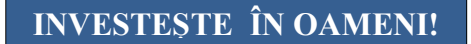

 **Proiect cofinantat din Fondul Social European in cadrul POS DRU 2007 - 2013**

Tipul de calculator utilizat se selecteaza din meniului View, folosind optiunile Standard si Scientific.

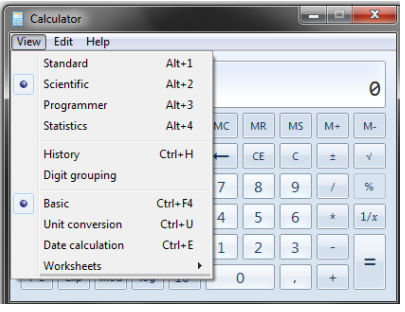

# Aplicatia Notepad

Este o aplicatie de tip **editor de texte** care permite crearea de fisiere cu texte neformatate.

Cu aceasta aplicatie se pot executa urmatoatele operatii:

- crearea de fisiere text
- editarea unui fisier prin operatii de copiere, mutare, stergere a blocurilor de texte
- localizarea in text a unui sir de caractere
- tiparirea fisierului text

# **Lansarea in executie**

- Click pe butonul **Start**
- In Meniul **Start,** in zona de cautare se scrie numele aplicatiei
- Dublu click pe pictograma **Notepad** si se deschide fereastra corespunzatoare aplicatiei

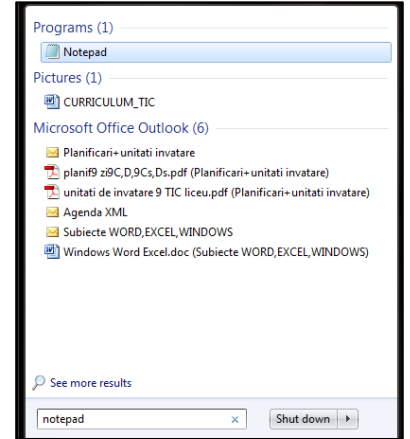

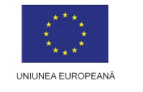

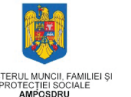

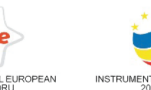

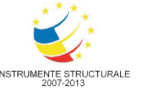

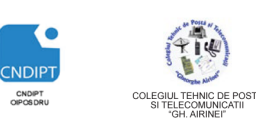

 **Proiect cofinantat din Fondul Social European in cadrul POS DRU 2007 - 2013**

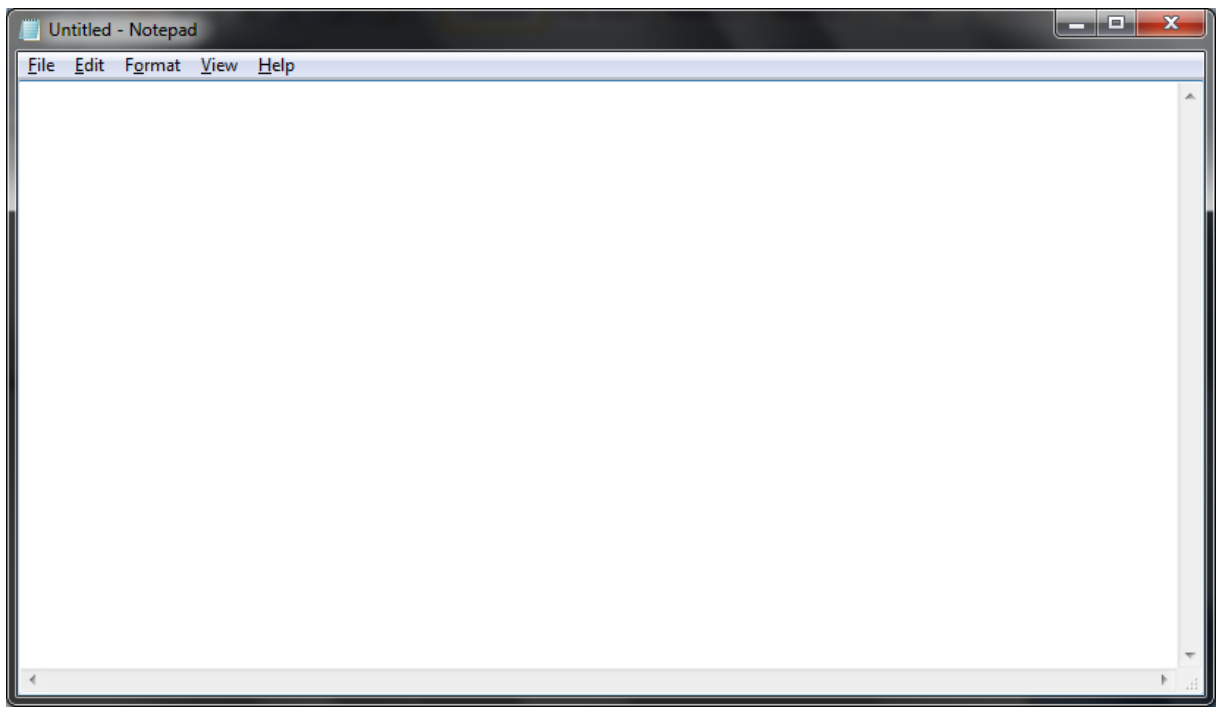

Fereastra aplicatiei **Notepad** contine urmatoarele elemente:

bara de titlu

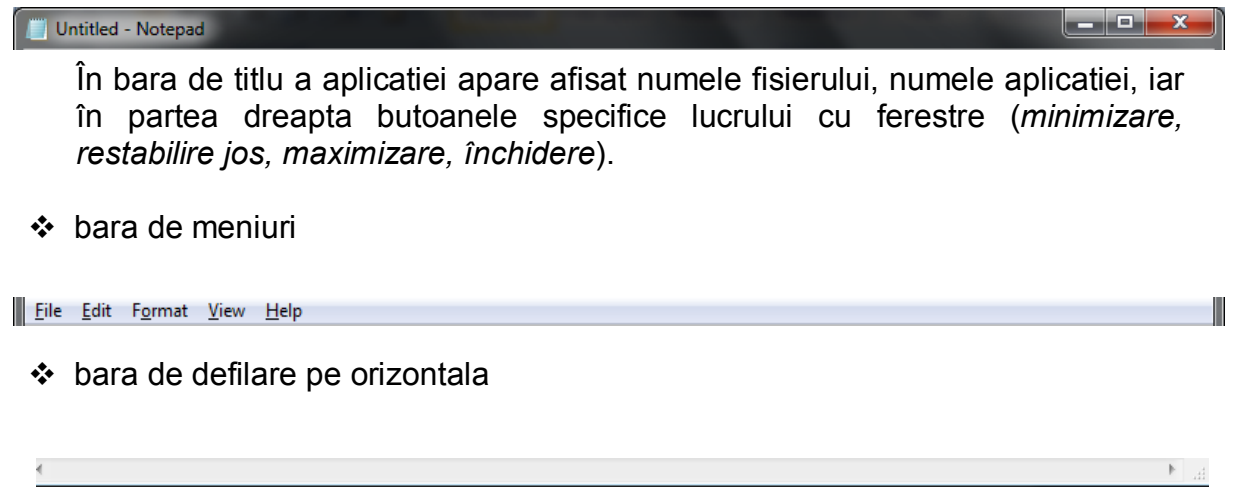

 $\div$  bara de defilare pe verticala.

Textul se poate introduce prin tastare, copiere, mutare (dintr-un alt fisire) timp in care cursorul se deplaseaza pe rand.Trecerea pe un alt rând se realizeaza apasând tasta **Enter**.

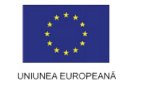

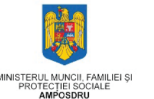

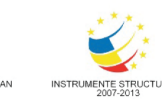

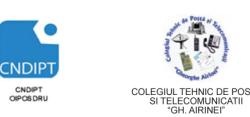

 **Proiect cofinantat din Fondul Social European in cadrul POS DRU 2007 - 2013**

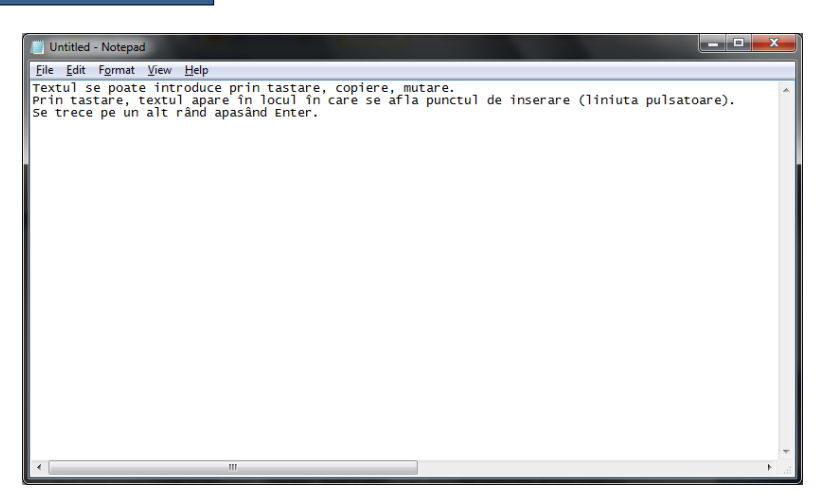

Textul introdus poate fi modificat sau sters.

Stergerea se poate realiza folosind tastele **Backspace**(daca stergerea se face la stanga cursorului) sau **Delete** (daca stergerea se face la dreapta cursorului) *.* Daca se doreste stergerea unui text mai lung printr-o singura operatie, se selecteaza textul respectiv iar apoi se apasa tasta **Delete**.

**Selectarea** textului

- selectarea unei secvente de text click cu mouse-ul la o extremitate a textului care se doreste a fi selectat si se gliseaza mouse-ul pâna la cealalta extremitate a textului.
- Selectarea unui cuvant dublu click pe cuvântul respectiv.

Un text selectat poate fi copiat sau mutat.

**Copierea** se realizeaza parcurgând pasii:

- 1. se selecteaza textul (sursa)
- 2. din meniul **Edit (Editare)** se alege optiunea **Copy (Copiere)**
- 3. se pozitioneaza cursorul la destinatie
- 4. din meniul **Edit (Editare)** se alege optiunea **Paste (Lipire)**.

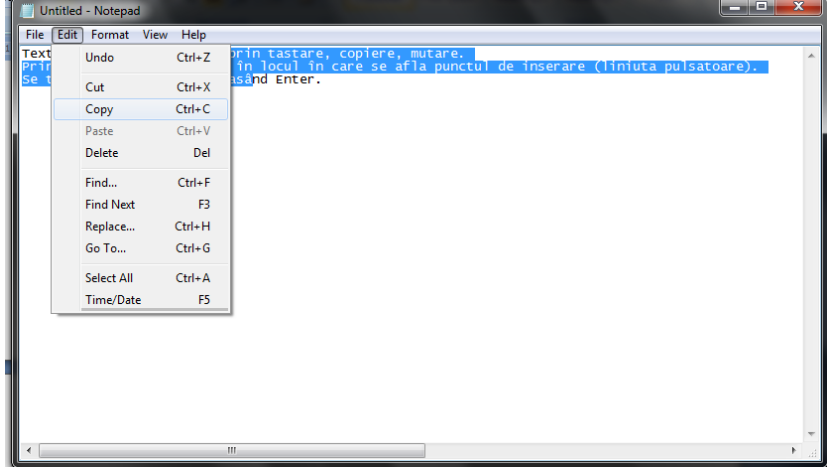

**Mutarea** (*Decuparea***)** se realizeaza parcurgând pasii:

1. se selecteaza textul (sursa)

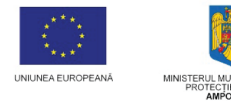

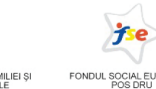

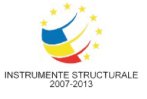

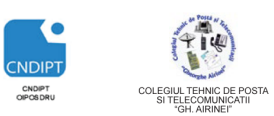

 **Proiect cofinantat din Fondul Social European in cadrul POS DRU 2007 - 2013**

- 2. din meniul **Edit (Editare)** se alege optiunea **Cut(Decupare)**
- 3. se pozitioneaza cursorul mouse-ului la destinatie
- 4. din meniul **Edit (Editare)** *)* se alege optiunea **Paste (Lipire)**

Prin mutare textul dispare din sursa si apare la destinatie.

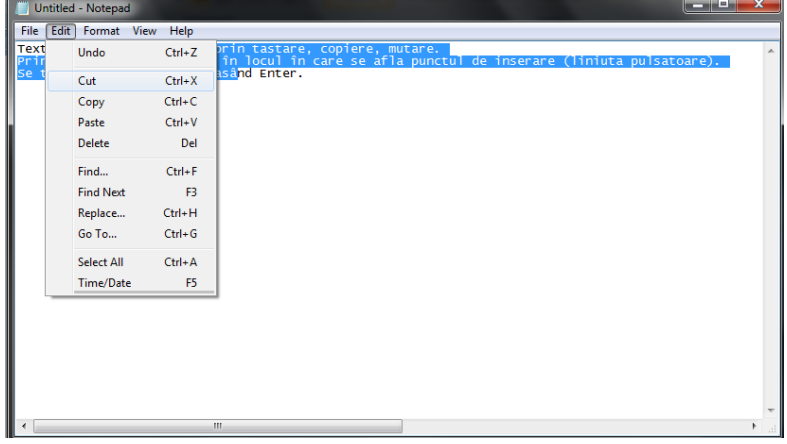

Aplicatia **Notepad** nu are posibilitati de formatare a textului, dar permite schimbarea fontului de afisare pentru fereastra aplicatiei. Fontul se poate schimba daca din meniul **Format** se alege comanda **Font**.

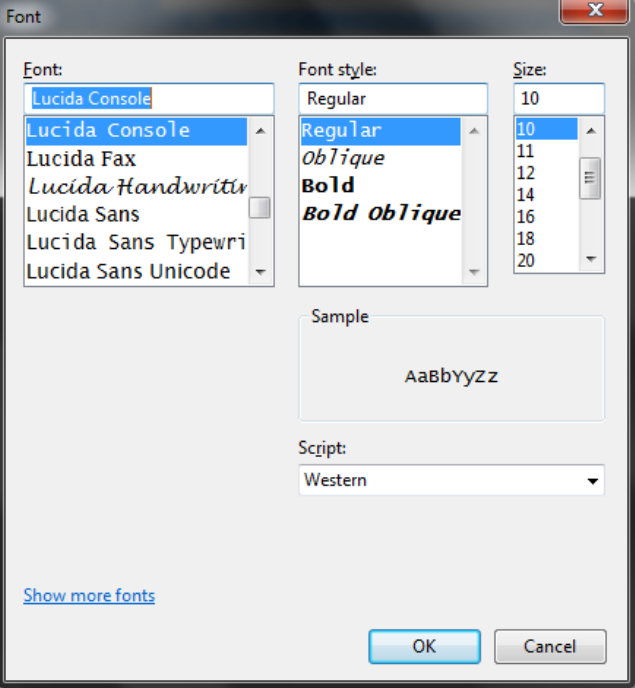

În fereastra **Font** se poate alege

- fontul.
- stilul fontului
- dimensiunea fontului

prin click pe optiunile dorite din listele respective. Prin schimbarea fontului, în Notepad, se schimba modul de afisare al întregului text.

![](_page_24_Picture_0.jpeg)

![](_page_24_Picture_1.jpeg)

![](_page_24_Picture_2.jpeg)

![](_page_24_Picture_3.jpeg)

 **Proiect cofinantat din Fondul Social European in cadrul POS DRU 2007 - 2013**

# **Salvarea unui fisier Notepad**

- se actioneza combinatia de taste **CTRL+S**
- in fereastra **Save as** care se deschide se stabileste locatia in care se va salva fisierul
- in caseta **File names (Nume fisier)** se scrie numele fisierului
- click **Save(Salvare)**

![](_page_24_Picture_11.jpeg)

 $\rightarrow$ nes

 $\frac{Z_{\text{AN}}}{Z_{\text{AN}}}$ Un fisier text poate fi creat rapid astfel

- click dreapta intr-o zona libera a folderului in care se doreste crearea fisierului - in meniul contextual click **New (Nou)** si apoi **New text document**

Prin crearea unui fisier text utilizand aceasta metoda, acesta este salvat automat la creare cu numele dorit.

![](_page_24_Picture_16.jpeg)

![](_page_25_Picture_0.jpeg)

![](_page_25_Figure_1.jpeg)

- 2. Sa se copieze directoarele *Retete* si *Imagini* in directorul *Desert*.
- 3. In directorul *Desert* sa se redenumeasca directorul *Retete* in *Prajituri*, iar directorul *Imagini* in *Fotografii prajituri*
- 4. In directorul *Aperitiv* sa se creeze un fisier txt in care sa se scrie reteta unui aperitiv
- 5. Sa se salveze fisierul creat cu numele *Antreu*
- 6. Sa se creeze pe desktop o scurtatura catre directorul *Meniu*
- 7. Sa se schimbe imaginea de fundal a desktop-ului
- 8. Sa se seteze un Screen Saver care sa apara dupa 3 mninute de inactivitate.
- 9. Sa se schimbe culoare ferestrelor in Albastru

![](_page_26_Picture_0.jpeg)

![](_page_26_Picture_1.jpeg)

![](_page_26_Picture_2.jpeg)

![](_page_26_Picture_3.jpeg)

![](_page_26_Picture_4.jpeg)

 **Proiect cofinantat din Fondul Social European in cadrul POS DRU 2007 - 2013**

![](_page_26_Picture_6.jpeg)

# Teste de verificare

Pentru fiecare intrebare incercuiti rapunsul corect .

- **1. Care dintre urmatoarele de mai jos reprezinta un sistem deoperare?**
	- a) PowerPoint
	- b) InternetExplorer
	- c) WorldWideWeb
	- d) Windows

### **2. Pentru a închide calculatorul se procedează astfel:**

- a) Start  $\rightarrow$  Shut Down (Turn Off);
- b) Se apasă pe butonul unității centrale;
- c) Se apasă pe butonul monitorului;
- d) Start  $\rightarrow$  Log Off.

### **3. Pentru a crea un folder nou, executăm:**

- a) Click-dreapta și alegem opțiunea Properties;
- b) Click-dreapta și alegem opțiunea New  $\rightarrow$  Folder;
- c) Click-dreapta și alegem opțiunea New  $\rightarrow$  Text Document;
- d) Click dreapta și alegem opțiunea New  $\rightarrow$  Shortcut.

### **4. Maximizarea unei ferestre se face cu ajutorul butonului:**

![](_page_26_Picture_25.jpeg)

- **5. Comanda** *Cut* **înseamnă:**
	- a) a tăia (a decupa);
	- b) a sterge:
	- c) a muta;
	- d) a insera.

### **6. Pentru a muta un dosar (folder) de pe partiţia C: pe partiţia D: folosim:**

- a) New $\rightarrow$ Folder
- b) Ctrl +C din bara de instrumente si Copy
- c) Cut+Paste
- d) Edit $\rightarrow$ Paste

### **7. Desktopul îl putem personaliza din :**

- a) Control Panel  $\rightarrow$  Regional and Language settings
- b) Control Panel  $\rightarrow$  Add or Remove programs
- c) Click dreapta pe desktop  $\rightarrow$  Personalize
- d) Control Panel  $\rightarrow$  Themes

![](_page_27_Picture_0.jpeg)

![](_page_27_Picture_1.jpeg)

![](_page_27_Picture_2.jpeg)

![](_page_27_Picture_3.jpeg)

![](_page_27_Picture_4.jpeg)

 **Proiect cofinantat din Fondul Social European in cadrul POS DRU 2007 - 2013**

# **8. Un fişier este :**

- a) Un fișier special care conține mai multe fișiere grupate după anumite criterii;
- b) Un folder special numit rădăcină;
- c) colecție de date de același tip identificată prin extensie;
- d) colecție de date de același tip identificată prin nume, extensie, iconiță.

## **9. Folderul este:**

- a) un set de instrucțiuni
- b) modalitate de grupare foldere sau fişiere
- c) metodă de calcul
- d) aplicatie

## **10. În Windows, comanda click dreapta pe un obiect deschide:**

- a) meniul Help
- b) fereastră de informații
- c) un meniu contextual
- d) meniulStart

## **11. În Windows, comanda dublu click pe un obiect are ca efect:**

- a) închiderea ferestrei curente
- b) lansarea în execuție a unui program
- c) stergerea obiectului
- d) copierea obiectului

## **12. Pentru crearea unui shortcut pe desktop către un fişier sau folder procedăm astfel:**

- a) click dreapta pe desktop, New→Shorcut
- b) dublu click pe desktop, New→Shorcut
- c) click dreapta pe desktop, click Properties
- d) click dreapta pe folder sau fisier Send to- Desktop(Create shortcut)

### **Punctaj:**

Se acorda **1p** din oficiu Se acorda **0.75p** pentru fiecare raspuns corect